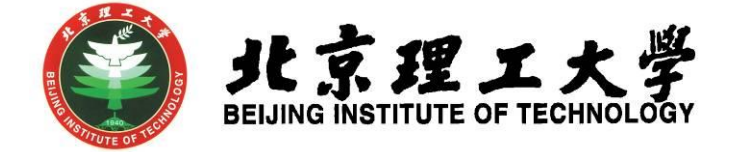

# 学科竞赛管理系统操作手册

# (学生)

北京理工大学教务部 2019 年 8 月

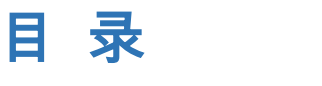

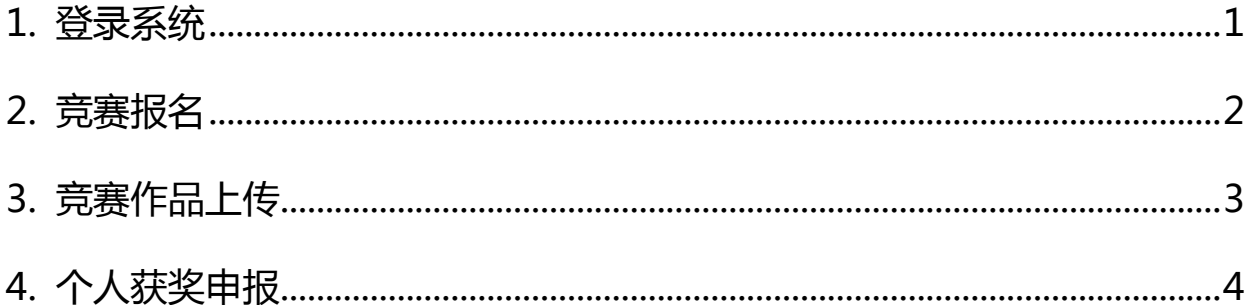

<span id="page-2-0"></span>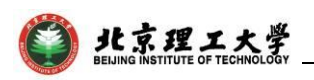

#### 1. 登录系统

1.1 进入教务部网站(http://jwc.bit.edu.cn/),在页面下方 点击"学科竞赛管理系统",使用学校统一身份认证登录。为保障安 全性,系统设置为校园网访问,在外网访问时需先使用 VPN 登录。

| 关于启动北京理工大学研究型课程认证的通知                                                                                                    | 2019.06.25        | 教学改革                                                                                       | 更多>>                       |
|----------------------------------------------------------------------------------------------------|-------------------|--------------------------------------------------------------------------------------------|----------------------------|
| 毕业设计   关于2019年北京高等学校高水平人才交叉培养"实培计划"                                                                                      | 地2019.06.26       | 关于申报"2019年北京理工大学教育教学改革专项——'以学生为中心'专                                                        | 2019.05.08                 |
| "中国高校人工智能人才国际培养计划"2019年首批项目报名通知                                                                                          | 2019.06.06        | 关于2019年北京理丁大学教育教学改革专项——学生思政教育类评审结果公                                                        | 2019.05.06                 |
| 2019-2020学年教学日历                                                                                                    | 2019.05.30        | 关于开展第十一批教改立项中期检查的通知                                                                        | 2019.04.01                 |
| 关于组织申报中国高等教育博览会"校企合作 双百计划"的通知                                                                                            | 2019.07.19        | 大类培养                                                                                       | 更多>>                       |
| 关于2019年度北京理工大学新增设置本科专业的公示                                                                                                | 2019.07.15        | 2018级本科生专业确认异议申诉渠道及方式                                                                      | 2019.07.11                 |
| 关于开展2019年度国家虚拟仿真实验教学项目遴选推荐工作的通知                                                                                          | 2019.07.15        | 专业确认联系方式及后续相关事项                                                                            | 2019.07.01                 |
| 学科竞赛丨第三届"航天科工杯"大学生科技竞赛通知                                                                                                 | 2019.06.27        | 专业确认管理系统操作手册(学生版)                                                                          | 2019.06.12                 |
| 关于2019-2020学年第一学期2018级学生成绩核查时间安排的通知                                                                                      | 2019.06.26        |                                                                                            |                            |
| 关于开展申报2019年度北京市高等学校教学名师奖工作的通知                                                                                            | 2019.06.20        | 课程中心                                                                                       | 更多>>                       |
| 关于开展第二届北京理工大学教学名师奖评选工作的通知                                                                                                | 2019.06.17        | 北理工8门课程获评2018年国家精品在线开放课程                                                                   | 2019.02.25                 |
| 关于填报《2019年本科生秋季教材使用计划单》的通知                                                                                               | 2019.06.05        | 关于课程教学大纲公开的说明                                                                              | 2019.06.27                 |
| 学科竞赛丨关于举办"2019首届全国大学生智能机电系统创新设计大赛"的                                                                                      |                   | 关于启动北京理工大学研究型课程认证的通知                                                                       | 2019.06.25                 |
| 关于修订《北京理工大学本科生管理规定》、《北京理工大学本科生学籍管理细                                                                                      |                   | 教学名师                                                                                       | 更多>>                       |
| 关于召开2019年下半年本科牛出国(境)行前教育会的通知                                                                                             | 2019.06.05        | 关于开展申报2019年度北京市高等学校教学名师奖工作的通知                                                              | 2019.06.20                 |
| 学科竟赛丨关于公布2019年全国大学生英语竟赛(北京赛区)获奖名单的通                                                                                      |                   | 关于开展第二届北京理工大学教学名师奖评选工作的通知                                                                  | 2019.06.17                 |
| 关于开展2019年北京理工大学虚拟仿真实验教学项目中期检查的通知                                                                                         | 2019.06.05        | 北京理丁大学关于申报第十四届北京市高等学校教学名师奖暨第二届北京市高等                                                        | 2018.06.04                 |
| Ę.<br>◈<br>综合<br>专业确认<br>精品课程<br>实验<br>管理系统<br>课程在线<br>教学中心<br>教务系统                                                      | 目<br>学科貢春<br>管理系统 | đ<br>6<br>₽<br>本科生<br>本科招生<br>教学运行<br>"乐学"<br>双学士<br>国际交流<br>本科录取<br>学位系统<br>与考务中心<br>网络教室 | <b>FHU</b><br>教学日历<br>上课时间 |
| 北京理工大学教务部版权所有<br>北京理丁大学教务部<br>地址:中关村校区中心教学楼132房间 业务室职责与联系方式<br>微信号: BIT_JWC<br>传真: 010-68912775 邮箱: jwservice@bit.edu.cn |                   |                                                                                            |                            |

图 1-1 系统进入方式

1.2 进入"学科竞赛管理系统"后,在页面右上角点击"角色", 选择"院系管理员",进入管理操作界面。如果选择"教师",即进 入教师角色。

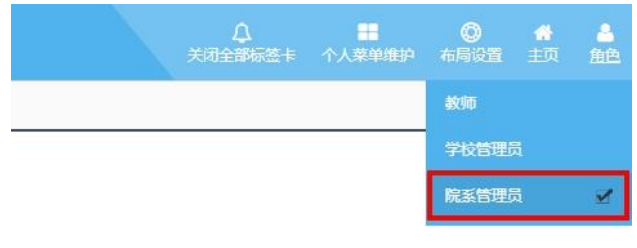

图 1-2 角色选择

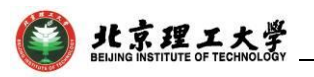

#### 2. 竞赛报名

<span id="page-3-0"></span>点击"竞赛报名管理"一级菜单下的"竞赛报名"菜单,进入下 图界面,点击绿圈处进入报名操作界面,也可以在蓝圈处按照相关的 搜索条件搜索要申报的项目。

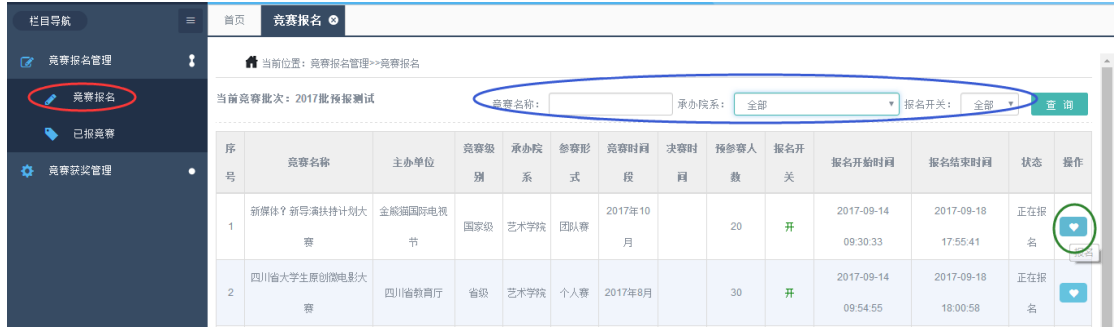

进入报名操作界面后,将滚动条滑动至最下方,点击下图红圈处 进入输入教师工号添加指导教师界面(\*注:输入了正确的教师工号 后,系统会自动检测匹配该教师信息),点击绿圈处进入添加团队成 员界面,在勾选了要添加的成员后,点击确定,即为添加成功,在添 加完人员后,点击紫圈处确认报名按钮即为报名成功。

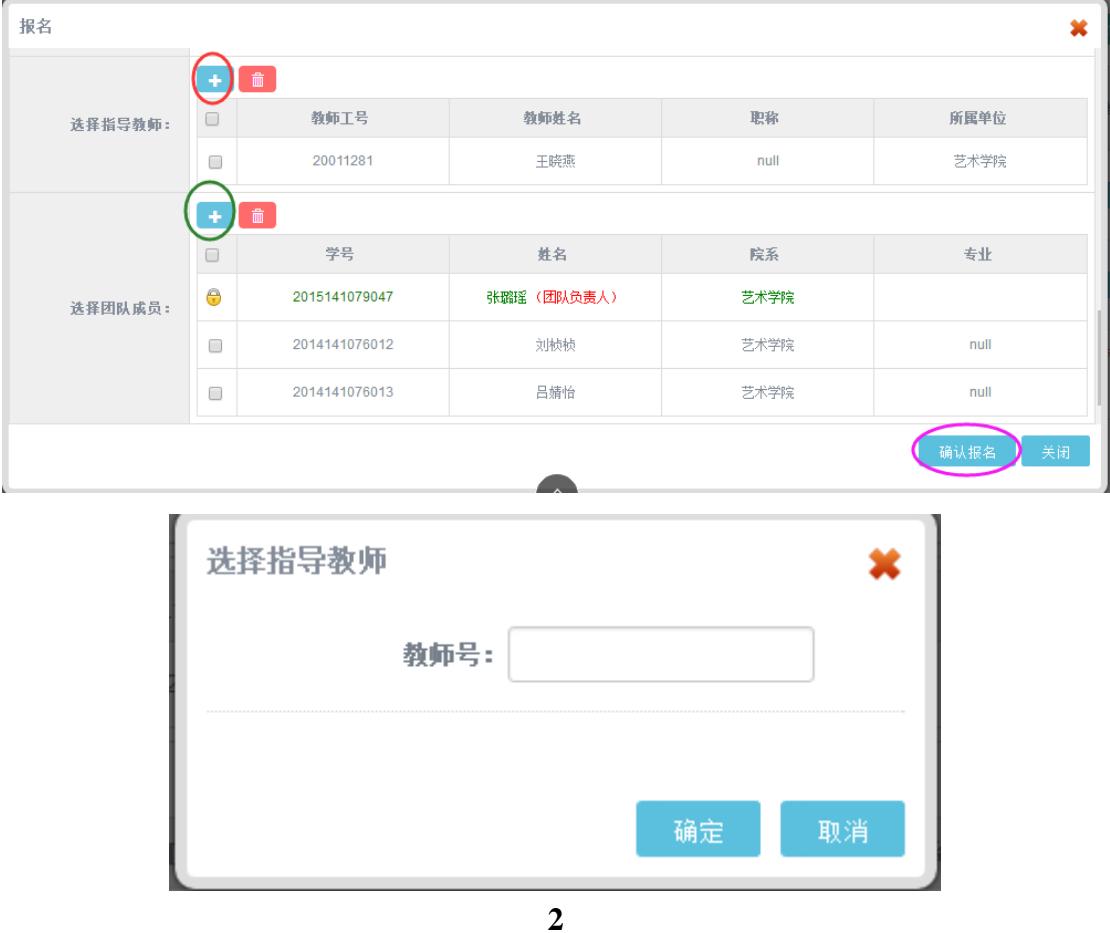

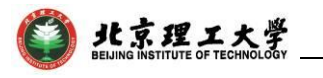

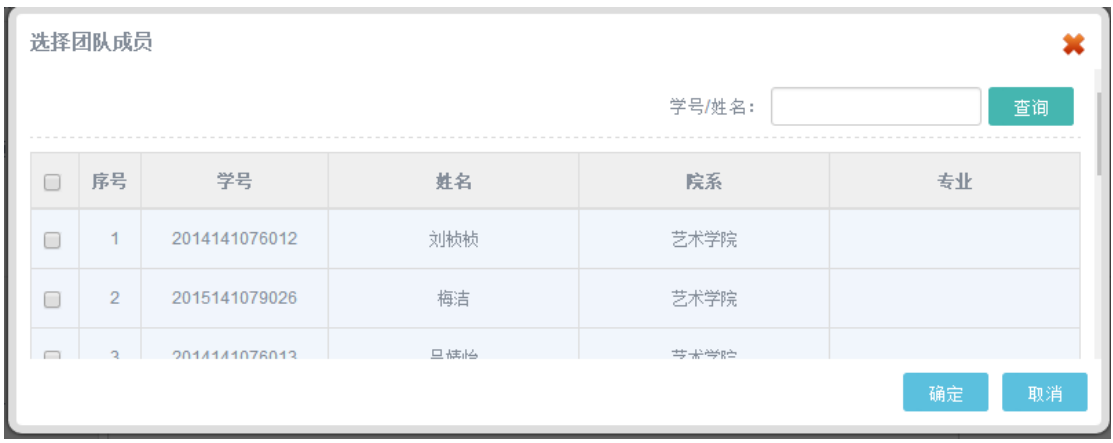

## 3. 竞赛作品上传

<span id="page-4-0"></span>点击"竞赛报名管理"一级菜单下的"己报赛事"菜单,在此管 理界面点击绿圈处维护作品按钮,进入上传作品管理页面。

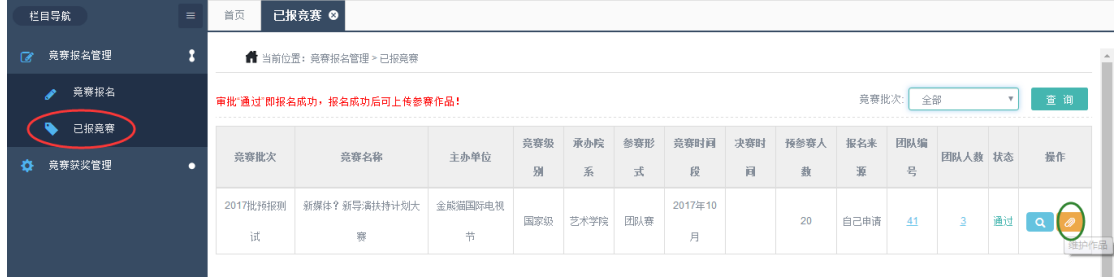

进入上传作品管理页面后,点击下图红圈处选择要上传的文件, 然后点击绿圈处上传即可。

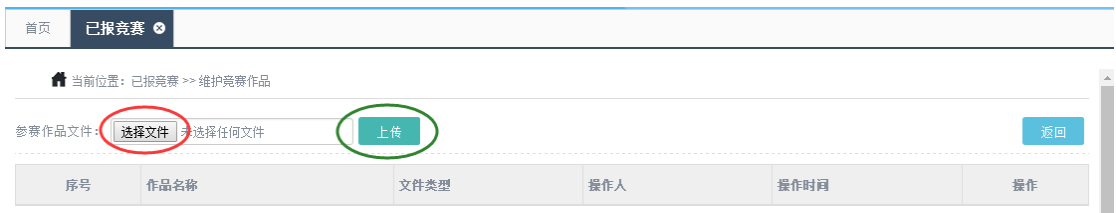

#### 上传成功后,红圈处提供可以下载与删除此文件的操作按钮。

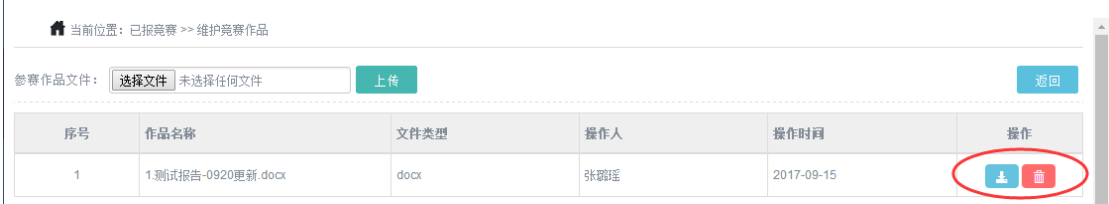

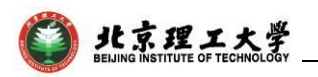

### 4. 个人获奖申报

<span id="page-5-0"></span>竞赛结束后,如果有个人申报获奖的,可以点击"竞赛获奖管理" 一级菜单下的"竞赛获奖申报"菜单,再点击黄圈处申报按钮,进入 添加获奖界面,在该界面填写完相关的信息后,点击申报按钮即申报 完成,等待学院审核。

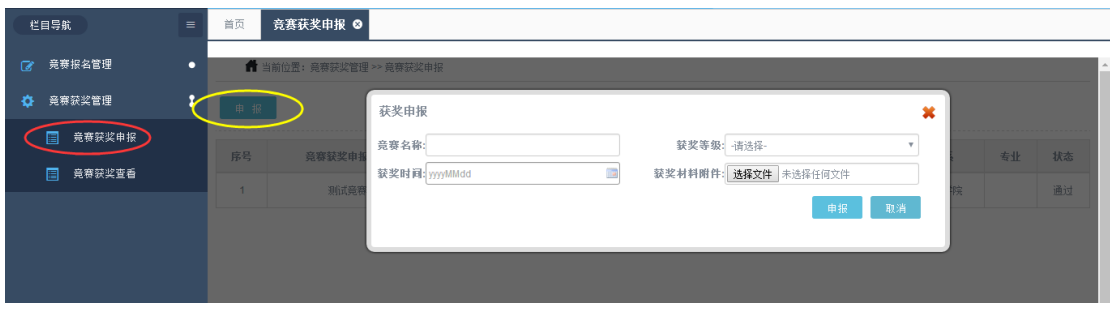